# Nikon

**DIGITAL CAMERA** 

# COOLPIX S02

# Reference Manual

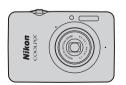

**Table of Contents For Your Safety** Prepare Shoot View Connect The Setup Menu **Technical Notes** Index

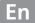

Thank you for your purchase of a Nikon COOLPIX S02 digital camera. To get the most from your Nikon product, be sure to read "For Your Safety" ( iii–iv) and all other instructions thoroughly and keep them where they will be read by all who use the camera.

#### **Symbols and Conventions**

To make it easier to find the information you need, the following symbols and conventions are used:

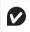

This icon marks cautions, information that should be read before use to prevent damage to the camera.

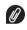

This icon marks notes, information that should be read before using the camera.

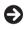

This icon directs you to related sections in this manual.

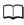

This icon marks references to other pages in this manual.

Menus and other text displayed by the camera or computer applications are shown in **bold**. The illustrations in this manual may be simplified for explanatory purposes.

# **Table of Contents**

| For Your Safetyiii                         |
|--------------------------------------------|
| Noticesv                                   |
| Prepare1                                   |
| Parts of the Camera5                       |
| Using the Touch Screen6                    |
| Adjusting Camera Settings7                 |
| hoot 8                                     |
| Point-and-Shoot Photography and Movie      |
| Recording 8                                |
| Still Pictures8                            |
| The Shooting Mode Display10                |
| The Shooting Menu12                        |
| Movies15                                   |
| The Movie Mode Display16                   |
| The Movie Menu17                           |
| More on Photography and Movie Recording 19 |
| The Self-Timer19                           |
| Choosing a Flash Mode20                    |
| Scene Selection22                          |
| Exposure Compensation23                    |
| Image Size24                               |

| Touch Shooting                              | 25             |
|---------------------------------------------|----------------|
| Special Effects                             | 27             |
| Autofocus Mode                              | 28             |
| Movie Options                               | 29             |
| Opening with Normal-Speed or HS Footage     | 32             |
| Customizing My Menu                         | 33             |
| /iew                                        | 35             |
| Basic Playback                              | 35             |
| Viewing Photographs Full Frame              | 35             |
| Viewing Movies                              | 36             |
| The Playback Display                        | 37             |
| The Playback Menu                           | 38             |
| More on Playback                            |                |
| Playback Zoom                               | 39             |
| Viewing Multiple Images (Thumbnail Playback | k) 40          |
| Adding Pictures to Favorites                | 41             |
| Viewing Favorites                           | 43             |
| Viewing Pictures by Date                    | 44             |
| Slide Shows                                 | 45             |
| Filter Effects                              | 47             |
| Deleting Pictures                           | 49             |
| •                                           | Autofocus Mode |

| onnect                               | 52 |
|--------------------------------------|----|
| Copying Pictures to a Computer       | 52 |
| Installing ViewNX 2                  |    |
| Using ViewNX 2: Downloading Pictures |    |
| Printing Photographs                 |    |
| Print Orders (DPOF)                  | 57 |
| Viewing Pictures on TV               |    |
| he Setup Menu                        | 61 |
| Choosing a HOME Design               | 62 |
| Welcome Screen                       |    |
| Time Zone and Date                   | 64 |
| Sound Settings                       | 67 |
|                                      |    |
| Formatting                           |    |

 Video Mode
 70

 Computer Charging
 71

 Restoring Default Settings
 73

 Firmware Version
 74

| Technical Notes                 | 75 |
|---------------------------------|----|
| File Names                      | 75 |
| Caring for the Camera: Cautions | 76 |
| Cleaning and Storage            | 79 |
| Troubleshooting                 |    |
| Error Messages                  | 85 |
| Specifications                  | 87 |
| Index                           | 91 |

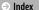

# For Your Safety

To prevent damage to your Nikon product or injury to yourself or to others, read the following safety precautions in their entirety before using this equipment. Keep these safety instructions where all those who use the product will read them.

The consequences that could result from failure to observe the precautions listed in this section are indicated by the following symbol:

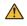

This icon marks warnings. To prevent possible injury, read all warnings before using this Nikon product.

#### **WARNINGS**

- ▲ Turn off immediately in the event of malfunction. Should you notice smoke or an unusual smell coming from the equipment or charging AC adapter, unplug the adapter. Continued operation could result in injury. After turning the equipment off, wait for it to cool and then take it to a Nikon-authorized service center for inspection.
- ▲ Do not use in the presence of flammable gas. Do not use electronic equipment in the presence of flammable gas, as this could result in explosion or fire.
- ▲ Do not disassemble. Touching the product's internal parts could result in injury. In the event of malfunction, the product should be repaired only by a qualified technician. Should the product break open as the result of a fall or other accident, disconnect the charging AC adapter and take the product to a Nikon-authorized service center for inspection.

- ▲ Keep dry. Failure to observe this precaution could result in fire or electric shock
- ▲ Do not handle the plug or charging AC adapter with wet hands. Failure to observe this precaution could result in electric shock.
- Do not go near the plug during thunderstorms. Failure to observe this precaution could result in electric shock.
- Dust on or around the metal parts of the charging AC adapter plug must be removed with a dry cloth. Continued use could result in fire.
- Keep out of reach of children. Failure to observe this precaution could result in injuy. In addition, note that small parts constitute a choking hazard. Should a child swallow any part of this equipment, consult a physician immediately.

- Do not place the strap around the neck of an infant or child. Failure to observe this precaution could result in strangulation.
- ♠ Observe caution when using the flash.
  - Using the camera with the flash in close contact with the skin or other objects could cause burns.
  - Using the flash close to your subject's eyes could cause temporary visual impairment. The flash should be no less than 1 m (3 ft 4 in.) from the subject. Particular care should be observed when photographing infants.
  - Do not aim the flash at the operator of a motor vehicle.
     Failure to observe this precaution could result in accidents.
- Avoid contact with liquid crystal. Should the monitor break, care should be taken to avoid injury due to broken glass and to prevent the liquid crystal from the monitor touching the skin or entering the eyes or mouth.

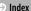

- ▲ Do not use the charging AC adapter with travel converters or adapters designed to convert from one voltage to another or with DC-to-AC inverters. Failure to observe this precaution could damage the product or cause overheating or fire.
- Use appropriate cables. When connecting cables to the input and output jacks, use only the cables provided or sold by Nikon for the purpose to maintain compliance with product regulations.
- ▲ Do not damage, heat, modify, or forcibly tug or bend cables or place them under heavy objects. Failure to observe these precautions could result in fire or electric shock.
- **Do not cover the product during use**. The build-up of heat could deform the casing or cause fire.
- Discontinue use immediately should you notice any changes in the product, such as deformation or discoloration. Failure to observe this precaution could result in the built-in battery leaking, overheating, or rupturing.
- ▲ Do not remain in contact with the camera or charging AC adapter for extended periods while the devices are on or in use. Parts of the device may become hot. Leaving the device in direct contact with the skin for extended periods may result in low-temperature burns.
- ▲ Do not leave the product where it will be exposed to extremely high temperatures, such as in an enclosed automobile or in direct sunlight. Failure to observe this precaution could cause damage or fire.

- ▲ Use designated AC charging adapters. When charging the camera from an outlet, use only AC charging adapters designated for use with this product.
- ▲ Do not store in direct sunlight. When the product is not in use, turn it off and ensure the lens is covered before storing it out of direct sunlight. Sunlight focused by the lens could cause fire
- ♣ Follow the directions of airline and hospital personnel. Turn the product off during takeoff and landing or when so directed by airline or hospital staff. Radio waves emitted by the device could interfere with aircraft navigation or hospital medical equipment.
- ▲ Should the camera battery leak and liquid from the camera battery come into contact with your clothes or skin, immediately rinse the affected area with water

### Notices

- No part of the manuals included with this product may be reproduced, transmitted, transcribed, stored in a retrieval system, or translated into any language in any form, by any means, without Nikon's prior written permission.
- Nikon reserves the right to change the specifications of the hardware and software described in these manuals at any time and without prior notice.
- Nikon will not be held liable for any damages resulting from the use of this product.
- While every effort has been made to ensure that the information in these manuals is accurate
  and complete, we would appreciate it were you to bring any errors or omissions to the
  attention of the Nikon representative in your area (address provided separately).

#### Notices for Customers in the U.S.A.

#### Federal Communications Commission (FCC) Radio Frequency Interference Statement

This equipment has been tested and found to comply with the limits for a Class B digital device, pursuant to Part 15 of the FCC rules. These limits are designed to provide reasonable protection against harmful interference in a residential installation. This equipment generates, uses, and can radiate radio frequency energy and, if not installed and used in accordance with the instructions, may cause harmful interference to radio communications. However, there is no guarantee that interference will not occur in a particular installation. If this equipment does cause harmful interference to radio or television reception, which can be determined by turning the equipment off and on, the user is encouraged to try to correct the interference by one or more of the following measures:

- · Reorient or relocate the receiving antenna.
- · Increase the separation between the equipment and receiver.
- Connect the equipment into an outlet on a circuit different from that to which the receiver is connected.
- Consult the dealer or an experienced radio/television technician for help.

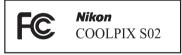

#### CAUTIONS

#### Modifications

The FCC requires the user be notified that any changes or modifications made to this device that are not expressly approved by Nikon Corporation may void the user's authority to operate the equipment.

#### Interface Cables

Use the interface cables sold or provided by Nikon for your equipment. Using other interface cables may exceed the limits of Class B Part 15 of the FCC rules.

#### Notice for Customers in the State of California

WARNING: Handling the cord on this product may expose you to lead, a chemical known to the State of California to cause birth defects or other reproductive harm. Wash hands after handling. Nikon Inc., 1300 Walt Whitman Road, Melville, New York 11747-3064, U. S. A.

Tel.: 631-547-4200

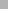

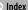

#### Notice for Customers in Canada

CAN ICES-3 R / NMR-3 R

#### **Notices for Customers in Europe**

This symbol indicates that electrical and electronic equipment is to be collected separately.

The following apply only to users in European countries:

- This product is designated for separate collection at an appropriate collection point. Do not dispose of as household waste.
- Separate collection and recycling helps conserve natural resources and prevent negative consequences for human health and the environment that might result from incorrect disposal.
- For more information, contact the retailer or the local authorities in charge of waste management.

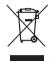

#### Notice Concerning Prohibition of Copying or Reproduction

Note that simply being in possession of material that has been digitally copied or reproduced by means of a scanner, digital camera, or other device may be punishable by law.

#### · Items prohibited by law from being copied or reproduced

Do not copy or reproduce paper money, coins, securities, government bonds, or local government bonds, even if such copies or reproductions are stamped "Sample."

The copying or reproduction of paper money, coins, or securities which are circulated in a foreign country is prohibited.

Unless the prior permission of the government has been obtained, the copying or reproduction of unused postage stamps or post cards issued by the government is prohibited.

The copying or reproduction of stamps issued by the government and of certified documents stipulated by law is prohibited.

#### Cautions on certain copies and reproductions

The government has issued cautions on copies or reproductions of securities issued by private companies (shares, bills, checks, gift certificates, etc.), commuter passes, or coupon tickets, except when a minimum of necessary copies are to be provided for business use by a company. Also, do not copy or reproduce passports issued by the government, licenses issued by public agencies and private groups, ID cards, and tickets, such as passes and meal coupons.

#### · Comply with copyright notices

The copying or reproduction of copyrighted creative works such as books, music, paintings, woodcuts, prints, maps, drawings, movies, and photographs is governed by national and international copyright laws. Do not use this product for the purpose of making illegal copies or to infringe copyright laws.

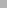

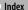

#### **Disposing of Data Storage Devices**

Please note that deleting images or formatting camera memory or other data storage devices does not completely grase the original image data. Deleted files can sometimes be recovered from discarded storage devices, potentially resulting in the malicious use of personal image data. Ensuring the privacy of such data is the user's responsibility.

Before discarding a data storage device or transferring ownership to another person, format the device and then completely refill it with images containing no private information (for example, pictures of empty sky). Be sure to also replace any pictures selected for the HOME display.

#### **Use Only Nikon Brand Electronic Accessories**

Nikon cameras are designed to the highest standards and include complex electronic circuitry. Only Nikon brand electronic accessories (including charging AC adapters) certified by Nikon specifically for use with this Nikon digital camera are engineered and proven to operate within the operational and safety requirements of this electronic circuitry.

The use of non-Nikon electronic accessories could damage the camera and may void your Nikon warranty.

For more information about Nikon brand accessories, contact a local authorized Nikon dealer.

Contents

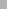

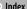

- Use only Nikon brand accessories: Only Nikon brand accessories certified by Nikon specifically for use with your Nikon digital camera are engineered and proven to operate within its operational and safety requirements. The use of non-Nikon accessories could damage your camera and may void vour Nikon warrantv.
- Before taking pictures on important occasions (such as at weddings or before taking the camera on a trip), take a test shot to ensure that the camera is functioning normally. Nikon will not be held liable for damages or lost profits that may result from product malfunction.
- Life-Long Learning: As part of Nikon's "Life-Long Learning" commitment to ongoing product support and education. continually-updated information is available on-line at the following sites:
- For users in the U. S. A.: http://www.nikonusa.com/
- For users in Europe and Africa: http://www.europe-nikon.com/support/
- For users in Asia, Oceania, and the Middle East: http://www.nikon-asia.com/

Visit these sites to keep up-to-date with the latest product information, tips, answers to frequently-asked questions (FAOs), and general advice on digital imaging and photography. Additional information may be available from the Nikon representative in your area. For contact information, visit http://imaaina.nikon.com/

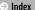

# Prepare

### 1 Attach the strap.

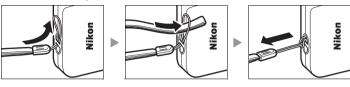

If a plug adapter is included, attach it securely to the charging AC adapter; note that once the adapter is attached, attempting to forcibly remove the plug adapter could damage the product.

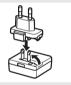

Shape of plug adapter varies with country or region of purchase.

This step can be omitted if the plug adapter comes permanently bonded to the charging AC adapter.

### 2 Charge the camera.

Use the supplied charging AC adapter when charging the camera for the first time.

- 2.1 Turn the camera off and connect the USB cable to the camera (①) and AC charging adapter (②).
- 2.2 Plug the adapter in (③).

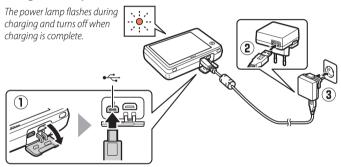

2.3 When charging is complete, unplug the charging AC adapter and disconnect the USB cable.

- Pictures can not be taken while the charging AC adapter is connected.
- Once the clock has been set ( 3), the camera will also charge when connected to a computer via a USB cable ( 71).

- **3** Ready the camera for shooting.
  - 3.1 Turn the camera on.

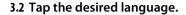

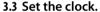

When prompted to choose whether to set the camera clock, tap **Yes**. Tap 

to highlight your home time zone and tap 

to select.

Tap to choose a date format. The options shown at right will be displayed; tap to highlight items and tap ☐ or ☐ to change. Tapping ☐ displays a confirmation dialog; tap Yes to set the clock.

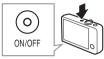

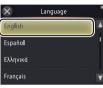

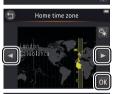

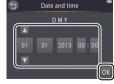

- The clock is powered by the camera's built-in battery. If the battery is exhausted, you will be prompted to re-enter the date and time the next time the camera is turned on. Set the clock before proceeding.
- To choose another language or adjust the clock, use the Language (☐ 69) or Time zone and date (☐ 64) option in the setup menu.

# 3.4 Choose a design for the HOME display.

Tap to highlight a HOME design and tap **OK** to select.

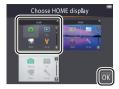

The camera exits to the HOME display when setup is complete.

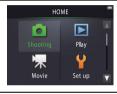

## **Parts of the Camera**

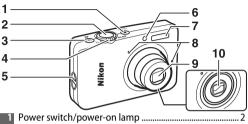

| 1  | Power switch/power-on lamp | 2         |
|----|----------------------------|-----------|
| 2  | Shutter-release button     | 9         |
| 3  | ▶ (playback) button        | 35        |
| 4  | Zoom control               | 9, 39, 40 |
| 5  | Eyelet for camera strap    | 1         |
| 6  | Self-timer lamp            | 19        |
|    | AF-assist illuminator      |           |
| 7  | Flash                      | 20        |
| 8  | Microphone (stereo)        | 15        |
| 9  | Lens                       |           |
| 10 | Lens cover                 |           |

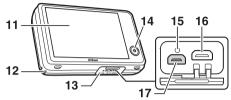

| 11 Monitor/touch screen          | 6             |
|----------------------------------|---------------|
| 12 Speaker                       |               |
| 13 Connector cover               | 2, 53, 59     |
| 14 HOME button                   | 7             |
| 15 Reset button                  |               |
| 16 HDMI micro connector (Type D) | 59            |
| 17 USB and audio/video connector | 2, 53, 54, 59 |

**To turn the camera on or off**, press the power switch. If the camera is off, pressing and holding the button will turn the camera on and start playback without extending the lens.

# **Using the Touch Screen**

### The following operations can be performed by touching or sliding a finger over the monitor:

Tap: Tap the monitor.

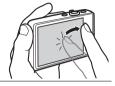

Touch and hold: Touch the monitor and leave your finger in place for a short period.

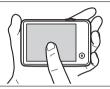

Drag: Drag a finger over the monitor.

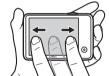

Drag and drop: Touch an item in the display, drag it to the desired location (①), and lift your finger from the monitor (2).

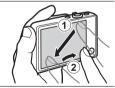

The touch screen: Do not apply excessive force or touch the display with sharp objects (the optional TP-1 stylus may be used). The touch screen may not be compatible with some types of protective film.

Using the touch screen: The device may not respond as expected if you flick your finger to drag items across the display, drag items only a short distance, glide your finger lightly over the display, or move your finger too quickly. The screen may not respond as expected if touched in two or more locations at the same time.

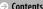

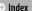

# **Adjusting Camera Settings**

Use the HOME display when adjusting camera settings or switching between photo, movie, and playback modes. To view the HOME display, touch the **\( \frac{1}{4} \)** button.

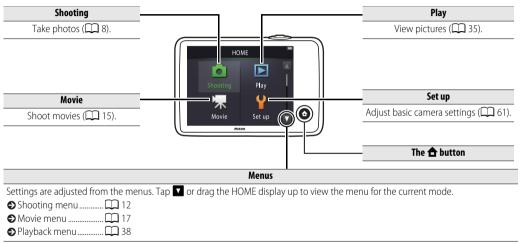

## **Shoot**

# Point-and-Shoot Photography and Movie Recording

#### **Still Pictures**

1 Touch the 🛨 button.

2 Tap Shooting.

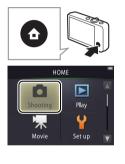

| ● Battery level and memory remaining10 |
|----------------------------------------|
| ◆ The shutter-release                  |
| button 🛄 🤉                             |
| The self-timer 19                      |
| ♦ The flash                            |
| Scene selection                        |
| Exposure compensation                  |
| 2                                      |
| ♦ Image size24                         |
| Touch shooting                         |
| Special effects 27                     |
| More on photography ☐ 13               |
|                                        |

## 3 Ready the camera and frame the shot.

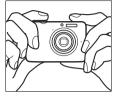

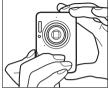

#### 4 Focus.

Press the shutter-release button halfway to lock focus and exposure. The focus area will light green when the camera focuses.

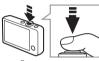

Focus area

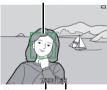

Shutter speed **Aperture** 

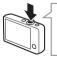

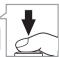

Molding the camera: Be careful not to obstruct the lens, flash, AFassist illuminator, or microphone. When framing pictures in "tall" (portrait) orientation, hold the camera so that the flash is above the lens

**Zoom**: Use the zoom control to zoom in or out

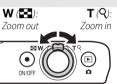

To focus, lightly press the shutter-release button, stopping when you feel resistance. This is referred to as "pressing the shutter-release button halfway". Press the button the rest of the way down to release the shutter.

| Viewing pict | ures 35    |
|--------------|------------|
| Deleting pic | tures 💢 49 |

#### 5 Shoot.

Press the shutter-release button the rest of the way down.

## The Shooting Mode Display

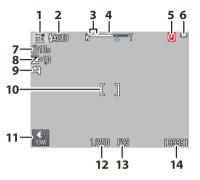

| 1  | Scene                         | 22     |
|----|-------------------------------|--------|
| 2  | <b>\$AUTO</b> Flash indicator | 20     |
| 3  | Macro zoom range              | 14     |
| 4  | Zoom indicator                | 9, 13  |
| 5  | "Date not set" indicator      | 11, 61 |
|    | Travel destination            | 66     |
| 6  | Battery level                 | 11     |
| 7  |                               |        |
| 8  | Exposure compensation         | 23     |
| 9  | Hand-held night scene         | 22     |
|    | HDR Backlit scene HDR         |        |
| 10 | _                             |        |
| 11 | "My Menu"                     | 33     |
| 12 | Shutter speed                 |        |
| 13 | Aperture                      |        |
| 14 | Number of exposures remaining | 11     |

The indicators displayed vary with camera settings and shooting conditions. Some indicators only appear for a few seconds after the camera is turned on or an operation is performed: to display the indicators again, tap DISP.

When the shutter-release button is pressed halfway, focus status is shown as follows:

|     | Face detected          |
|-----|------------------------|
|     | No face detected       |
| AF• | Digital zoom in effect |

The focus area or in-focus indicator lights green when the camera focuses. If the camera fails to focus, the focus area or infocus indicator will flash red; recompose the shot and try again.

**Battery level** is shown as follows:

|                    | Battery charged.                  |
|--------------------|-----------------------------------|
|                    | Low battery. Charge camera.       |
| Battery exhausted. | Battery exhausted. Charge camera. |

**The number of exposures remaining** varies with available memory and the option selected for **Image mode** ( $\square$  24). Amounts over 10.000 are shown as "9999".

- Motion detection: If the camera detects subject movement or camera shake, it will raise ISO sensitivity for faster shutter speeds and the shutter speed and aperture will be displayed in areen.
- At the default flash mode of **\$AUTO** Auto, the flash fires to provide additional lighting as required. To turn the flash off, select **3** Off for Flash mode ( 20).
- (a) If (b) flashes in the monitor during shooting, reset the clock  $(\Box \Box 64).$

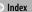

## The Shooting Menu

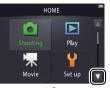

The shooting menu can be displayed by touching the  $\bigcirc$  button when the camera is in shooting mode and tapping  $\square$ . Tap  $\square$  or  $\square$  to display the desired item and tap to view options.

| ◘∤↓□                              |                   |                                                                              |             |
|-----------------------------------|-------------------|------------------------------------------------------------------------------|-------------|
| Shooting menu                     | Self-timer        | Release the shutter ten seconds after the shutter-release button is pressed. | <b>1</b> 9  |
| Self-timer Flash mode             | Flash mode        | Choose a flash mode.                                                         | <u></u>     |
| SERE EL 0.0                       | Scene selection   | Match settings to the subject or situation.                                  | 22          |
| Scene selection Exposure comp.    | Exposure comp.    | Adjust exposure to make pictures lighter or darker.                          | <b>2</b> 3  |
| <b>□</b> ↑↓□                      |                   |                                                                              |             |
| Shooting menu                     | lmage mode        | Choose an image size.                                                        | <b>1</b> 24 |
| €: 13M MON                        | Touch shooting    | Choose whether pictures can be taken by tapping the display.                 | <b>1</b> 25 |
| Image mode Touch shooting         | Special effects   | Take pictures with special effects.                                          | <b>1</b> 27 |
| Special effects Customize My Menu | Customize My Menu | Choose the menu item accessed via "My Menu".                                 | 33          |

#### **II** Taking Photographs

Ø If you hold the zoom control to T
 after zooming in to the maximum optical zoom position, you can further increase magnification by up to 4× with digital zoom. Digital zoom is available only when Scene auto

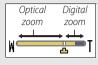

selector is chosen for **Scene selection** ( 22); **and** mode is automatically selected when digital zoom is in effect.

At positions past the 4 icon in the zoom display, the zoom display turns yellow to indicate that pictures may become noticeably "grainy". The 4

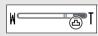

icon moves to the right at smaller image sizes ( $\square$  24).

Autofocus: If faces are detected, the camera will focus on the face closest to the camera. If no face is detected or digital zoom is in effect, the camera will focus on the subject in the center of the display.

The AF-assist illuminator ( 5) may light to assist the focus operation if the subject is poorly lit.

The illuminator has a range of about 1.7 m (5 ft 6 in.) at the maximum wide-angle position and about 1.5 m (4 ft 11 in.) at the maximum telephoto position.

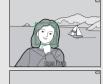

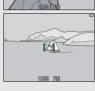

Although the focus area may still be displayed or the infocus indicator light green, the camera may fail to focus if the subject is very dark, fast-moving, mixes areas of sharply contrasting brightness (e.g., is half in the shade) or near and distant objects (e.g., is behind the bars of a cage), is dominated by regular geometric patterns (e.g., venetian blinds or a row of windows in a skyscraper), or contrast poorly with the background (e.g., is the same color as the background). Should this occur, try pressing the shutter-release button halfway a second time or recomposing the photograph.

At the zoom position where and the zoom indicator light in green, the camera can focus on

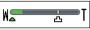

subjects as close as about 20 cm (8 in.) or farther from the lens.

At a wider-angle zoom position than that indicated by , it can focus on subjects as close as about 5 cm (2 in.) or farther from the lens.

Sleep: If no operations are performed for a set period, the display will turn off and the power-on lamp will flash. Pressing the shutter-release button, power switch, or ▶ button reactivates the display. If no operations are performed for an additional three minutes, the camera will turn off.

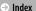

#### **Movies**

1 Touch the 🛨 button.

## 2 Tap Movie.

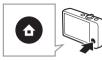

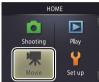

- 3 Frame the shot.
- 4 Start recording.

  Press the shutter-release button all the way down.

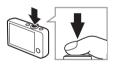

## 5 End recording.

Press the shutter-release button all the way down a second time to end recording.

| ♦ Viewing movies 🕮 36 |  |
|-----------------------|--|
| Deleting movies       |  |

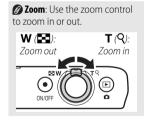

## The Movie Mode Display

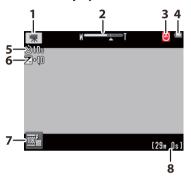

| 1 | Movie mode indicator     | 15     |
|---|--------------------------|--------|
| 2 | Zoom indicator           | 15, 18 |
| 3 | "Date not set" indicator | 11, 61 |
|   | Travel destination       |        |
| 4 | Battery level            | 11     |
|   | <b>ి10s</b> Self-timer   |        |
| 6 | Exposure compensation    | 23     |
| 7 | "My Menu"                | 33     |
| 8 | Time available           | 18     |

The camera focuses on the subject in the center of the frame. The focus indicator lights green when the camera focuses, red if the camera is unable to focus.

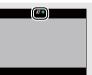

#### The Movie Menu

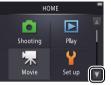

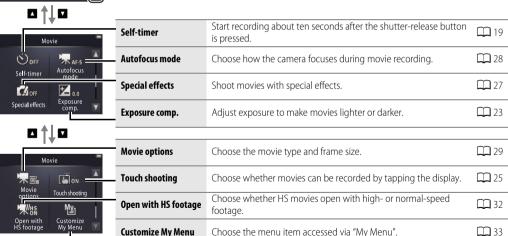

Shoot View Connect The Setup Menu Technical Notes

#### **II** Recording Movies

The display shows the approximate amount of **recording time** available; but note that the actual length that can be recorded varies with the scene recorded and subject movement. Recording may end before the time indicated to prevent overheating. The maximum length for individual clips is 29 minutes or 4 GB.

The camera may record sounds made by camera controls or by the lens during focusing or when aperture is adjusted to reflect changes in the brightness of the subject. Digital zoom can be used, but footage shot with digital zoom will be noticeably "grainy" ( 13); optical zoom is not available.

Distortion may be visible in the monitor and the final movie if the camera is panned horizontally or an object moves at high speed through frame. Bright light sources may leave afterimages when the camera is panned while flicker and banding may be visible under fluorescent, mercury vapor, or sodium lamps. Depending on the zoom ratio and distance to the subject, "moiré" may also be visible where the scene features regular repeating patterns; this is a naturally-occurring interference pattern arising from the interaction of the image sensor grid with a regular repeating grid pattern in the subject and does not indicate a malfunction.

- The temperature of the camera may rise if it is used for extended periods or in hot environments. If there is risk of overheating during movie recording, a count-down timer will be displayed; recording will end automatically and the camera will turn off when the timer expires. Wait for the camera to cool.
- ▲ Autofocus: When Single AF (the default setting; ☐ 28) is selected for Autofocus mode in the movie menu, the camera will focus when the shutter-release button is pressed halfway and focus and exposure will lock during movie recording. If the camera fails to focus (☐ 13), try the following method:
- Select Single AF for Autofocus mode in the movie menu.
- **2** Find an object that is at the same distance from the camera as your subject and frame it in the center of the display.
- **3** Press the shutter-release button halfway to focus.
- **4** Keeping the button pressed halfway, recompose the shot with your original subject in the desired position.
- **5** Press the button the rest of the way down to start recording.

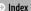

# More on Photography and Movie Recording

#### The Self-Timer

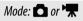

Shutter release is delayed until about ten seconds after the shutter-release button is pressed.

1 Tap Self-timer.

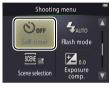

The self-timer turns off when the shutter is released or the camera is turned off.

 $\bigcirc$  If **Touch shooting** ( $\bigcirc$  25) is on, the timer can be started by tapping the display.

To exit without changing settings, tap **9**.

2 Tap On.

3 Set focus and exposure.

Press the shutter-release button halfway.

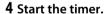

Press the shutter-release button the rest of the way down to start the timer. The self-timer lamp will flash, stopping about a second before the picture is taken.

## **Choosing a Flash Mode**

Mode:

Choose a flash mode as follows:

## 1 Tap Flash mode.

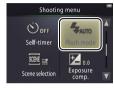

## **2** Tap an option.

| <b>≯AUTO</b> Auto (default) The fla | sh fires automatically as required. |
|-------------------------------------|-------------------------------------|
| 3 Off The fla                       | sh does not fire.                   |
| <b>Fill flash</b> The fla           | sh fires with every shot.           |

The flash indicator shows flash status when the shutter-release button is pressed halfway.

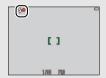

- **On**: The flash will fire when the picture is taken.
- **Flashing**: The flash is charging. No pictures can be taken.
- **Off**: The flash will not fire when the picture is taken.

To exit without changing settings, tap **5**.

The flash will not fire when **Hand-held night scene** or **Backlit scene HDR** is chosen for **Scene selection** ( $\square$  22). Depending on shooting conditions, the flash may sometimes not fire in **Scene auto selector** mode.

Red-eye reduction: If the camera detects red-eye, it will process pictures as they are saved to reduce its effects, slightly increasing recording times. The desired results may not be achieved in all cases, and in rare instances red-eye reduction may be applied to areas of the image in which no red-eye occurs.

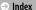

#### **Scene Selection**

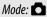

## 

Follow the steps below to match settings to the subject or situation.

## 1 Tap Scene selection.

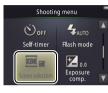

### 2 Tap an option.

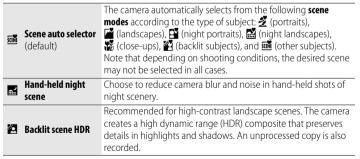

# In Hand-held night scene and Backlit scene HDR

modes, the flash will not fire, special effects and digital zoom can not be used, and edges may be cropped.

After pressing the shutter-release button all the way down to release the shutter, do not move the camera until the picture is displayed in the monitor, and do not turn the camera off until the picture has been recorded and shooting information is displayed.

## **Exposure Compensation**

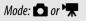

Adjust exposure to make pictures lighter or darker.

1 Tap Exposure comp.

2 Adjust exposure.

Tap **\infty** or **\infty** to adjust exposure.

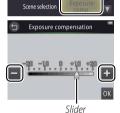

Shooting menu

Flash mode

Self-timer

SCENE SOR

♠ Tap to make pictures brighter, to make pictures darker. Exposure can also be adjusted by tapping the bar or dragging the slider.

3 Tap **0K**.

## **Image Size**

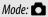

Choose the size (measured in pixels) of photographs taken with the camera.

## 1 Tap Image mode.

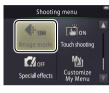

### 2 Tap an option.

|     | Option                     | Description                                             |
|-----|----------------------------|---------------------------------------------------------|
| 13м | <b>4160×3120</b> (default) | Larger pictures can be printed at larger sizes but also |
| 4м  | 2272×1704                  | require more memory, reducing the number that can be    |
| 2м  | 1600×1200                  | stored.                                                 |

The approximate number of pictures that can be recorded at current settings is shown in the shooting display (☐ 10). Note that due to JPEG compression, file size varies from shot to shot, producing large variations in the number of pictures that can be recorded.

All pictures have an aspect ratio of 4:3.

To exit without changing settings, tap **9**.

## **Touch Shooting**

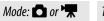

Choose whether photos can be taken and movies recorded by tapping the display.

## 1 Tap Touch shooting.

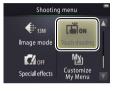

**Tapping too hard** may move the camera, blurring pictures.

The shutter-release button can be used regardless of the option selected

## 2 Tap an option.

| ON  | <b>On</b> (default) | Tapping the display releases the shutter ( mode) or starts or ends movie recording ( mode). |
|-----|---------------------|---------------------------------------------------------------------------------------------|
| OFF | Off                 | Tapping the display does not release the shutter or start or end movie recording.           |

To exit without changing settings, tap **1**.

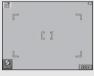

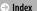

## **Special Effects**

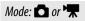

Record photos or movies with special effects.

### 1 Tap Special effects.

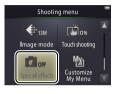

Displaying the Special effects option requires two taps of the **V** button in shooting mode, one tap in movie mode.

## 2 Select an option.

Tap an option and tap 0K.

| OFF                                                                | <b>Off</b> (default)        | Shoot without special effects.                                                                  |
|--------------------------------------------------------------------|-----------------------------|-------------------------------------------------------------------------------------------------|
| <b>I</b> O                                                         | Mirror                      | Shoot photographs one half of the frame reflected in the other half. Not available with movies. |
| SEPI#                                                              | Nostalgic sepia             | Sepia coloring and low contrast combine for an antique look.                                    |
|                                                                    | High-contrast<br>monochrome | Shoot in high-contrast black and white.                                                         |
| HI High key Shoot photos or movies that are bright and filled with |                             | Shoot photos or movies that are bright and filled with light.                                   |
| LO                                                                 | Low key                     | Shoot dark, somber photos or movies.                                                            |

To resume normal shooting, tap OFF and tap OK.

To exit without changing settings, tap **1**.

### **Autofocus Mode**

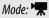

Choose how the camera focuses in movie mode.

## 1 Tap Autofocus mode.

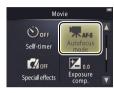

### 2 Tap an option.

| AF-S | Single AF (default) | Choose if the distance to the subject will not change very much during recording. Focus locks when recording starts. |
|------|---------------------|----------------------------------------------------------------------------------------------------|
| AF-F | Full-time AF        | Choose if the distance to the subject is likely to change during recording. Focus is adjusted during recording.      |

To exit without changing settings, tap **5**.

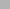

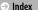

## **Movie Options**

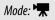

## 

Choose the frame size and type of movie recorded with the camera.

### 1 Tap Movie options.

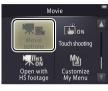

| Shooting movies                                |  |
|------------------------------------------------|--|
| ♦ HS movies                                    |  |
| Opening HS movies with normal or HS footage 32 |  |
| normal or HS footage 23                        |  |

## 2 Tap an option.

| Option*             |                           | Frame size  | Description                                                                |  |
|---------------------|---------------------------|-------------|----------------------------------------------------------------------------|--|
| 1080pm              | <b>1080/30p</b> (default) | 1920 × 1080 | Shoot normal-speed footage. Choose <b>iFrame</b>                           |  |
| 720p E0             | 720/30p                   | 1280 × 720  | <b>540/30p</b> to record movies in a format supported by Apple Inc.        |  |
| iFrame              | iFrame 540/30p            | 960 × 540   | Supported by Apple IIIe.                                                   |  |
| 720 <sub>P</sub> 60 | HS 720/2×                 | 1280 × 720  | Film HS (high speed) movies at a high frame rate for slow-motion playback. |  |
| 1080p               | HS 1080/0.5×              | 1920 × 1080 | Film HS (high speed) movies at a low frame rate for fast-motion playback.  |  |

\* Frame size/rate (format).

Movies have an aspect ratio of 16:9.

### **II** Filming HS Movies

To film HS movies:

- 1 Select an HS movie mode. In the Movie options menu (□ 29), select HS 720/2× or HS 1080/0.5×.
- 2 Frame the opening shot.
- 3 Start recording.

Press the shutter-release button all the way down. To switch between normal and HS footage, tap the icon at the lower left corner of the display.

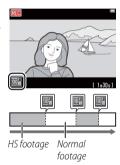

The camera automatically switches to recording normal-speed footage when the maximum length for HS footage is reached (□ 31).

Sound is not recorded with HS footage. Autofocus mode (☐ 28) is fixed at Single AF; optical zoom, focus, exposure, and white balance are fixed at the start of recording and digital zoom can be used.

## 4 End recording.

Press the shutter-release button all the way down a second time to end recording.

### HS 720/2× Versus HS 1080/0.5×

HS footage shot using **HS 720/2×** plays back in slow motion, taking twice as long to play back as it does to record.

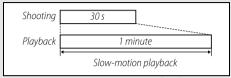

The camera can record up to 30 seconds of HS footage, which takes a minute to play back.

HS footage shot using **HS 1080/0.5×** plays back in fast motion, taking half as long to play back as it does to record.

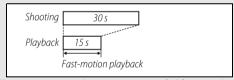

The camera can record up to two minutes of HS footage, which takes a minute to play back.

## **Opening with Normal-Speed or HS Footage**

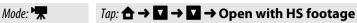

To choose whether HS movies open with HS or normal-speed footage:

1 Tap Open with HS footage.

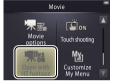

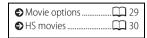

### **2** Tap an option.

| ON  | On (default) | HS movies open with HS footage.           |
|-----|--------------|-------------------------------------------|
| OFF | Off          | HS movies open with normal-speed footage. |

## **Customizing My Menu**

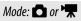

Tap: "My Menu" icon

For quick access, a frequently-used setting can be assigned to "My Menu" icon in the lower left corner of the shooting display as described below. The functions for shooting and movie modes are assigned separately from the shooting and movie menus. You can also use the **Customize My Menu** option in the shooting ( 12) and movie ( 17) menus.

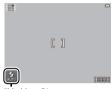

"Mv Menu" icon

### ■■ Assigning an Option to My Menu

- 1 Tap the "My Menu" icon at the bottom left corner of the display.
- **2** Tap 慥.

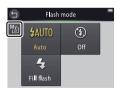

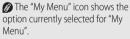

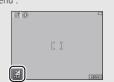

"My Menu" defaults to **Flash** mode (shooting mode) or **Movie** options (movie mode).

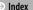

3 Tap the item you wish to assign to "My Menu".

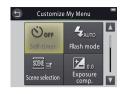

### **II** Using My Menu

1 Tap the "My Menu" icon at the bottom left corner of the display.

2 Tap an option.

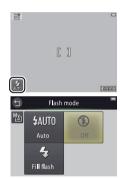

## View

# **Basic Playback**

## **Viewing Photographs Full Frame**

To start playback, press the ▶ button. Drag pictures left or right or tap ✔ or ▶ to view other images, or touch and hold ✔ or ▶ to scan rapidly through pictures.

To exit playback, press again or press the shutter-release button halfway.

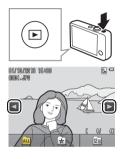

| ♦ Viewing movies    |      |
|---------------------|------|
| Playback zoom       | 39   |
| Viewing multiple    |      |
| images              | 40   |
| Adding favorites    |      |
| ♦ Viewing favorites | 💢 43 |
| ♦ Viewing images by |      |
| date                | 💢 44 |
| Slide shows         | 💢 45 |
| Filter effects      | 💢 47 |
| Deleting pictures   | 49   |
|                     |      |

Pictures can also be viewed by tapping Play in the HOME display.

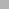

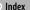

### **Viewing Movies**

To view movies, press ▶ to view pictures and then scroll through images as described on page 35 until you find a picture marked with a ▶ icon. Tap ▶ to start playback.

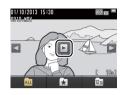

## **Movie Playback Controls**

Tapping the monitor displays the following controls:

|   | Pause: Tap to pause playback.                    |  |
|---|--------------------------------------------------|--|
| D | <b>Resume</b> : Tap to resume playback.          |  |
| < | forward. If playback is paused, tap to rewind or |  |
|   | <b>Volume</b> : Tap to adjust volume. *          |  |
|   | <b>End</b> : Tap to exit to full frame playback. |  |

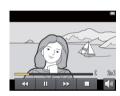

\* Volume can also be adjusted using the zoom control.

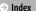

### The Playback Display

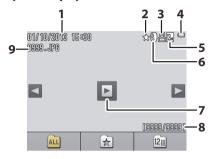

| 1 | Date/time of recording              | 64 |
|---|-------------------------------------|----|
|   | ★ Favorite                          |    |
| 3 | A Print order icon                  | 57 |
| 4 | Battery level                       | 11 |
|   | Image mode                          |    |
|   | 1080 n Movie options                | 29 |
| 6 | Filter effect                       |    |
|   | Movie icon                          |    |
| 8 | Frame number/total number of images |    |
|   | Movie length                        |    |
| 9 | File name                           | 75 |

**The indicators displayed** vary with the image type and camera settings. Some indicators only appear for a few seconds after an operation is performed. To display or hide indicators, tap the display.

 $\bigcirc$  When playback is restricted to favorites ( $\square$  41) or pictures taken on a selected date ( $\square$  44), **the total number of images** is the number of pictures available for viewing.

### The Playback Menu

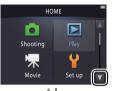

The playback menu can be displayed by touching the  $\bigoplus$  button during playback and tapping  $\blacksquare$ . Tap  $\blacksquare$  or  $\blacksquare$  to display the desired item and tap to view options.

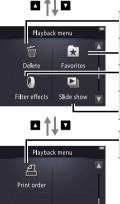

| Delete         | Delete multiple pictures.                                                        | <b></b> 51  |
|----------------|----------------------------------------------------------------------------------|-------------|
| Favorites      | Add pictures to favorites.                                                       | <b>1</b> 42 |
| Filter effects | Create a retouched copy of the current picture.                                  | <b>4</b> 7  |
| Slide show     | View a slide show. Pictures are played back one at a time in the order recorded. | <b>4</b> 5  |
|                |                                                                                  |             |
| Print order    | Select pictures for printing and choose the number of copies.                    | <b></b> 57  |

# **More on Playback**

## Playback Zoom

To zoom in on a picture in full-frame playback, double-tap the image or select  $Q(\mathbf{T})$  with the zoom control.

Use the zoom control to zoom in and out

To scroll, drag the picture or tap  $\triangle$ ,  $\nabla$ , or . To cancel zoom, double-tap the image or tap 🐼.

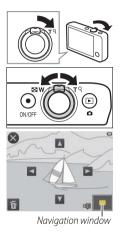

Playback zoom is not available with movies

If faces are detected, zoom will be centered on the closest face; to choose other faces, tap 1 or 1 or

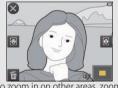

To zoom in on other areas, zoom in or out and then tap  $\triangle$ ,  $\nabla$ ,

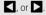

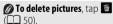

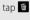

## **Viewing Multiple Images (Thumbnail Playback)**

To view pictures in a thumbnail list, select (W) with the zoom control when a picture is displayed full frame.

Use the zoom control to choose the number of pictures displayed.

To view additional pictures, drag the display view it full frame, or select  $Q(\mathbf{T})$  with the zoom control when four pictures are displayed.

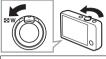

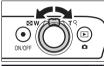

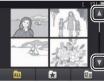

## **Adding Pictures to Favorites**

Add pictures to favorites for easy viewing ( $\square$  43, 45) and to protect them from accidental deletion.

### ■■ Adding a Picture to Favorites

To add individual pictures to favorites during playback:

1 Display the picture.

Display the picture you want to add to favorites.

2 Display the ★ icon.

Touch and hold the picture until the icon is displayed.

3 Tap **☆**.

Tap ★ or drag and drop the picture onto the ★ icon.

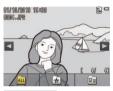

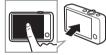

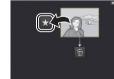

- Note that favorites will be deleted when memory is formatted.
- The maximum number of favorites is 999.
- ∅ If the picture is already a favorite, tapping 
   ★ will remove it from favorites.

### ■■ Adding Multiple Pictures to Favorites

Mode: 🕨

Use the **Favorites** option in the playback menu to add multiple pictures to favorites.

1 Tap Favorites.

2 Select pictures.

Tap pictures to add them to favorites. Selected pictures are indicated by ❤ icons; tap again to deselect.

3 Tap **OK**.

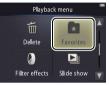

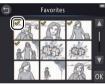

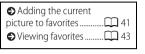

To exit without adding pictures to favorites, tap **5**.

## **Viewing Favorites**

To hide images not in the "favorites" list, tap **★**.

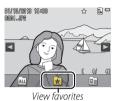

◆ Adding pictures to favorites.......41

To make all pictures available for viewing, tap

### **Viewing Pictures by Date**

Follow the steps below to restrict playback to pictures taken on a selected date.

1 During playback, tap 2.

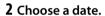

Tap 
or 
to scroll through dates and tap a date to select it.

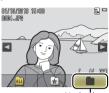

List by date

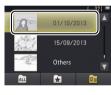

Only the last 30 days of shooting are listed individually; other images are listed under

### Others

- Only the last 9000 pictures recorded on the selected date are available for viewing.
- Pictures taken before the clock is set have a date stamp of January 1, 2013.
- To make all images available for viewing, tap ALL.

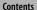

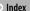

### Slide Shows

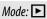

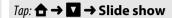

View pictures as a slide show. Pictures will be displayed one at a time in the order recorded.

1 Tap Slide show.

2 Choose the pictures shown.

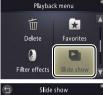

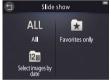

- Movie playback is not available during slide shows. Movies are shown by their first frame
- Slide shows end automatically after 30 minutes
- Tap All to view all pictures or Favorites only to view only favorites ( 43), or tap **Select** images by date and choose a date from a list to view only pictures taken on that date.
- the slide show

### Slide Show Playback Controls

# Tapping the monitor displays the following controls:

|                     | Pause: Tap to pause the show.                                      |  |
|---------------------|--------------------------------------------------------------------|--|
| D                   | <b>Resume</b> : Tap to resume playback.                            |  |
| <b>«</b> / <b>»</b> | <b>Skip back/skip ahead</b> : Tap to skip back or ahead one frame. |  |
|                     | <b>Volume</b> : Tap to adjust volume. *                            |  |
|                     | <b>End</b> : Tap to end the show.                                  |  |

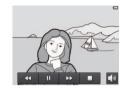

\* Volume can also be adjusted using the zoom control.

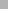

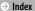

### **Filter Effects**

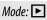

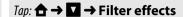

Apply filter effects to create retouched copies of pictures during playback:

1 Tap Filter effects.

2 Select a picture.

Tap  $\square$  or  $\square$  to view pictures, then tap a picture and tap  $\square$ .

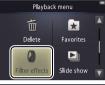

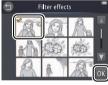

- ▼ Filter effects can not be applied to movies or to copies created with filter effects. Copies can only be created if there is sufficient memory remaining.
- **The original and copy** share the same time and date of creation.

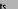

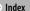

View

#### 3 Select a filter.

### Tap a filter and tap OK.

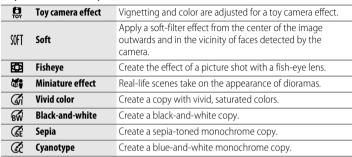

To exit without creating a retouched copy, tap **1**.

## 4 Tap Yes.

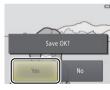

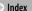

## **Deleting Pictures**

Delete pictures as described below. Note that once deleted, pictures can not be recovered.

### ■ Deleting Individual Pictures

To delete individual pictures during playback:

- 1 Display the picture.
  - Display the picture you want to delete.

- 2 Display the discon. Touch and hold the picture until the 🛍 icon is displayed.
- 3 Tap 🚾.
  - Tap 🗂 or drag and drop the picture onto the i icon.

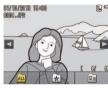

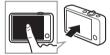

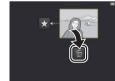

- Deleting multiple pictures.....
- Favorites can not be deleted. Remove pictures from favorites before deleting them ( $\square$  41).
- Steps 2 and 3 can be omitted during playback zoom. Instead of touching and holding the picture, tap the icon at the bottom of the display ( 39).

View The Setup Menu

### **4** Delete the picture.

A confirmation dialog will be displayed; tap Yes.

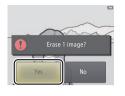

To exit without deleting the picture, tap No.

### ■ Deleting Multiple Pictures

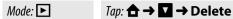

Use the **Delete** option in the playback menu to delete multiple pictures.

### 1 Tap Delete.

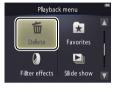

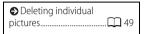

Some time may be required if the number of pictures affected is very large.

## 2 Tap an option.

|     | Select images         | Delete selected images. Tap ▲ or ▼ to view images and tap to select or deselect. Selected images are indicated by ❤ icons. Tap OK to proceed. |
|-----|-----------------------|----------------------------------------------------------------------------------------------------|
| ALL | All images            | Delete all images.                                                                                                    |
| 12  | Select images by date | Delete all images taken on a selected date. Tap ▲ or ▼ to view the desired date and tap to select.                                            |

### 3 Tap Yes.

- Once deleted, pictures can not be recovered To exit without deleting
- pictures, tap **(a)**, or tap **No** in the confirmation dialog.

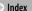

## Connect

# **Copying Pictures to a Computer**

## **Installing ViewNX 2**

Install ViewNX 2 to upload, view, edit, and share photos and movies. An Internet connection is required. For system requirements and other information, see the Nikon website for your region.

- **1 Download the ViewNX 2 installer.** Start the computer and download the installer from: http://nikonimglib.com/nvnx/
- 2 Double-click the downloaded file.
- 3 Follow the on-screen instructions.
- **4 Exit the installer.** Click **Yes** (Windows) or **OK** (Mac OS).

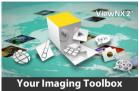

- For help installing ViewNX 2, click **Install Guide**.

## **Using ViewNX 2: Downloading Pictures**

- 1 Turn the camera off.
- 2 Connect the USB cable.

Connect the camera to the computer using the supplied USB cable. The camera will turn on and charging will start automatically  $(\square 71)$ .

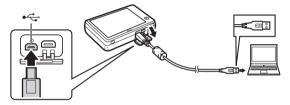

- 3 Start Nikon Transfer 2 component of ViewNX 2.
- **4 Click Start Transfer.**Pictures will be copied to the computer.
- 5 Disconnect the camera.

Turn the camera off and disconnect the USB cable.

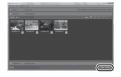

If prompted to choose a program, select Nikon Transfer 2. If Windows 7 displays the following dialog, select Nikon Transfer 2 as described below.

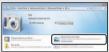

- 1 Under Import pictures and videos, click Change program. When prompted, select Import File using Nikon Transfer 2 and click OK
- 2 Double-click Import File.
- To launch ViewNX 2 manually, double-click the ViewNX 2 shortcut on the desktop (Windows) or click the ViewNX 2 icon in the Dock (Mac OS).
- For more information on using ViewNX 2, see online help.

# **Printing Photographs**

Selected photos can be printed on a PictBridge printer connected directly to the camera.

- **II** Connecting the Camera
- 1 Turn the camera off.
- 2 Connect the USB cable.
  Turn the printer on and connect it to the camera using the supplied USB cable. The camera will turn on automatically.
- **II** Printing Individual Pictures
- 1 Select a picture.
  - Tap  $\triangle$  or  $\bigcirc$  to display the desired picture and tap  $\bigcirc$   $\bigcirc$   $\bigcirc$   $\bigcirc$
- **2** Adjust settings.

  When prompted, choose the number of copies (up to nine) and page size.
- 3 Tap Start print.

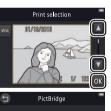

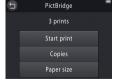

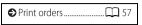

- **○** Ensure that the camera is fully charged to prevent it turning off unexpectedly.
- Connect the camera directly to the printer, not via a USB hub.
- The camera will not charge while connected to a printer. Note that some printers may fail to display the PictBridge dialog if **Auto** is selected for **Charge by computer** ( T 71). If the PictBridge dialog is not displayed, turn the camera off, disconnect the USB cable, select **Off** for **Charge by computer**, and reconnect the camera.
- To exit without printing pictures, tap **3**.

### ■■ Printing Multiple Pictures

- 1 Tap MINU.
- 2 Choose a page size.

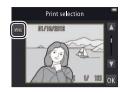

### 3 Tap an option.

Print selection: Tap the ▲ and ▼ arrows on the right to display pictures and tap a picture to select, then tap the ▲ and ▼ arrows on the left to choose the number of copies (up to nine). A maximum of 99 pictures can be printed at a time;

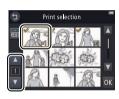

selected pictures are indicated by  $\checkmark$  icons. To deselect a picture, tap  $\boxed{}$  until the number of copies is zero. To remove print marking from all pictures, tap  $\boxed{}$ . When your selection is complete, tap  $\boxed{}$  A confirmation dialog will be displayed; tap **Start print**.

- Print all images: Tap Start print to print one copy of all pictures in memory.
- **DPOF printing**: Tap **Start print** to print the pictures in the print order created with the **Print order** option in the playback menu. To view the print order, tap **View images**.

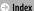

# Print Orders (DPOF)

Mode: 🔼

## 

Create a digital "print order" for PictBridge printers and for devices that support DPOF (**D**igital **P**rint **O**rder **F**ormat).

1 Tap Print order.

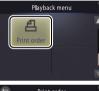

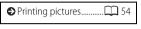

Some printers may not print the date or shooting information.

2 Select pictures.

Tap the ▲ and ▼ arrows on the right to display pictures and tap a picture to select, then tap the ▲ and ▼ arrows on the left to choose the number copies (up to nine). A maximum of 99 pictures can be printed

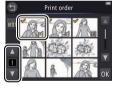

To exit without modifying the print order, tap **5**.

at a time; selected pictures are indicated by extstyle extstyle extstyle icons. To deselect a picture, tap until the number of copies is zero. To remove print marking from all pictures, tap . When your selection is complete, tap <math> extstyle extstyle e

Shoot View Connect The Setup Menu Technical Notes

## **3** Select imprint options.

Tap the following options to select or deselect:

- Date: Print the date of recording on all pictures.
- Info: Print shooting information on all pictures.

# 4 Tap **OK**.

Tap **OK** to complete the print order.

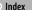

### **Viewing Pictures on TV**

To view pictures on a TV, connect the camera using an optional EG-CP16 audio/video cable or a third-party HDMI cable.

- 1 Turn the camera off and connect the cable.
  - A/V cable

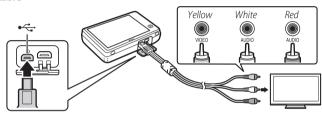

- Ensure that the **connectors** are in the correct orientation and do not insert or remove the connectors at an angle.
- The edges of images may not be visible when viewed on the TV

HDMI cable

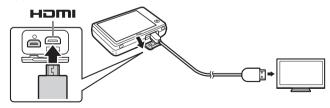

### **2** Tune the TV to the video- or HDMI-input channel.

### **3** Turn the camera on.

Press and hold the button to turn the camera on. Pictures will be displayed on the TV.

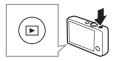

 Ø If pictures are not displayed on the TV when the camera is connected via an AV cable, check that the correct option is selected for Video mode in the setup menu (□ 70).

The controls on the camera are used for playback. In full-frame playback, you can view other pictures by dragging a finger left or right over the monitor, or view movies by tapping the monitor. While the monitor is in use, the monitor will turn on and TV playback will be interrupted, resuming after a short pause once the monitor is no longer in use.

**Volume** can only be adjusted using the controls on the TV.

If the camera is connected via HDMI, an **HDMI-CEC—compatible** remote can be used to scroll through pictures, play and pause movies, and switch between full-frame and thumbnail playback.

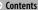

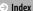

# The Setup Menu

Use the setup menu to adjust basic camera settings. To display the setup menu, touch the  $\triangle$  button and tap **Set up**. Tap  $\square$  or  $\square$  to display the desired item and tap to view options.

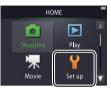

| Choose HOME display | Choose the design of the HOME display.                           | QQ 62       |
|---------------------|------------------------------------------------------------------|-------------|
| Welcome screen      | Choose whether the camera displays a welcome message at startup. | QQ 63       |
| Time zone and date  | Set the camera clock.                                            | QQ 64       |
| Sound settings      | Silence the beeps made by the camera.                            | QQ 67       |
| Format memory       | Format camera memory.                                            | QQ 68       |
| Language            | Choose a language for the camera display.                        | QQ 69       |
| Video mode          | Choose a video mode for connection to a TV or video device.      | 70          |
| Charge by computer  | Choose whether the camera charges when connected to a computer.  | <b>1</b> 71 |
| Reset all           | Restore default settings.                                        | 73          |
| Firmware version    | View the camera firmware version.                                | <b></b> 74  |

## **Choosing a HOME Design**

## Tap: $\triangle \rightarrow \forall$ Set up $\rightarrow$ Choose HOME display

Choose the design of the HOME display.

### 1 Tap Choose HOME display.

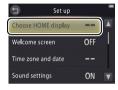

To exit without changing settings, tap **1**.

## 2 Select a design.

Tap an option and tap 0K.

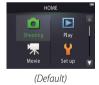

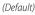

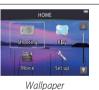

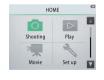

Selecting Wallpaper displays a list of pictures. To use the default wallpaper, select **Default** and tap **OK**. To choose an image from memory to use as wallpaper, select Select an image and tap OK

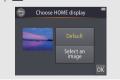

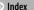

## Welcome Screen

# 

Choose whether the camera displays a welcome message when turned on.

1 Tap Welcome screen.

**2** Select an option.

Tap On or Off (default) and tap OK.

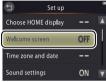

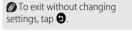

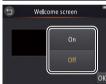

# Time Zone and Date

# 

Set the camera clock

#### 1 Tap Time zone and date.

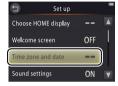

To exit without changing settings, tap **①**.

# 2 Tap an option.

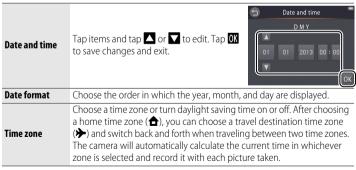

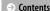

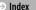

#### **II** Choosing a Time Zone

## 1 Tap Time zone.

- - Tap 📵 to choose your home time zone (to choose the time zone for a travel destination, tap **> Travel destination** before tapping (19).
- 3 Choose a time zone. Tap or to highlight a time zone and tap **OK** to select.

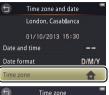

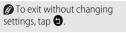

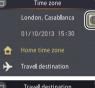

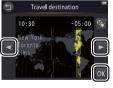

- To turn daylight saving time on or off, tap .
- To set the clock to the correct time and date in the selected time zone, use the Date and time option.

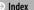

#### **III** Switching Between Home and Travel Destination Time Zones

1 Tap Time zone.

destination.

To change the time for the selected item, tap ( ( 65).

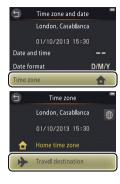

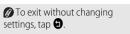

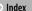

# **Sound Settings**

# 

Choose whether the camera sounds a beep when an operation is performed.

1 Tap Sound settings.

2 Select an option.

Tap **On** (default) or **Off**.

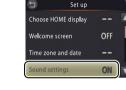

(a) If On is selected, a beep will sound when the shutter is released, the monitor is touched, the camera focuses, or the power is turned on. A beep will also sound to warn of errors and other potential problems.

To exit without changing settings, tap **3**.

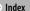

# Formatting

# *Tap:* $\triangle$ → $\forall$ Set up → Format memory

Format camera memory. Note that this permanently deletes all data in memory. Copy any pictures or other data you wish to keep to a computer before proceeding  $(\square)$  52).

1 Tap Format memory.

2 Tap Yes.

3 Tap OK.

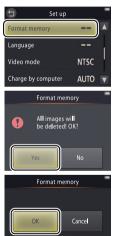

Favorites ( 41) are deleted when memory is formatted.

To exit without changing settings, tap .

Do not turn the camera off until formatting is complete and the setup menu is displayed.

# **Choosing a Language**

# *Tap:* ♠ → **Y** Set up → Language

Choose a language for camera menus and displays.

1 Tap Language.

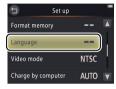

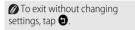

**2** Tap a language.

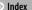

# **Video Mode**

# 

Before connecting the camera to a TV, set the camera to the correct video standard.

1 Tap Video mode.

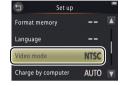

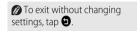

## 2 Tap an option.

| NTSC | Choose when connecting to NTSC devices. |
|------|-----------------------------------------|
| PAL  | Choose when connecting to PAL devices.  |

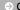

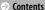

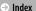

# **Computer Charging**

# 

Choose whether the camera charges when connected to a computer ( $\square$  53).

1 Tap Charge by computer.

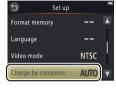

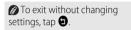

## 2 Tap an option.

| Auto (default) | The camera charges automatically while the computer and camera are on. |
|----------------|------------------------------------------------------------------------|
| Off            | The camera does not charge while connected to a computer.              |

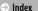

View The Setup Menu

The camera will turn on automatically and begin charging when connected to a computer. Charging will end if the camera is turned off

Turn the camera off before connecting or disconnecting the USB cable

About 2 hours and 50 minutes are required to charge the battery by computer when no charge remains. Copying pictures to the computer increases the charging time. Once the battery is fully charged, the camera will turn off automatically if no data are exchanged with the computer for 30 minutes.

If the power-on lamp rapidly flashes, the camera cannot charge. Ensure that the ambient temperature is in the correct range (5 °C-35 °C/41 °F-95 °F), the USB cable is correctly connected, and that the computer is not in sleep mode and is configured to supply power to the camera (note that depending on their specifications, some computers may be unable to supply power to the camera).

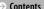

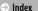

# **Restoring Default Settings**

# Tap: → ¥ Set up → Reset all

To restore camera settings to their default values, tap **Reset all**. A confirmation dialog will be displayed; tap **Reset**.

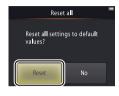

- The camera clock, language selection, and other basic settings are not affected.
- To exit without changing settings, tap **No**.

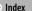

# **Firmware Version**

# 

View the camera firmware version.

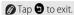

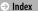

# **Technical Notes**

## **File Names**

Image files created by the camera are named as follows:

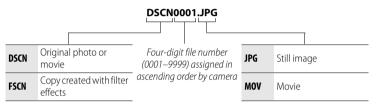

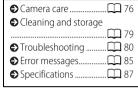

Files are stored in folders created automatically by the camera using names beginning with a three-digit folder number followed by "NIKON" (e.g., "100NIKON").

# **Caring for the Camera: Cautions**

To ensure continued enjoyment of your Nikon product, observe the precautions listed in this section and in "For Your Safety" ( iii-iv) when storing or using the device.

#### II Camera Care

**Do not drop**: The product may malfunction if subjected to strong shocks or vibration. Do not touch or apply pressure to the lens.

**Keep dry**: This product is not waterproof, and may malfunction if immersed in water or exposed to high levels of humidity. Rusting of the internal mechanism can cause irreparable damage.

Avoid sudden changes in temperature: Sudden changes in temperature, such as those that occur when entering or leaving a heated building on a cold day, can cause condensation inside the device. To prevent condensation, place the device in a carrying case or plastic bag before exposing it to sudden changes in temperature.

**Keep away from strong magnetic fields**: Do not use or store this device in the vicinity of equipment that generates strong electromagnetic radiation or magnetic fields. Strong static charges or the magnetic fields produced by equipment such as radio transmitters could interfere with the displays, corrupt data, or affect the product's internal circuitry.

Do not leave the lens pointed at the sun: Do not leave the lens pointed at the sun or other strong light source for an extended period. Intense light may cause the image sensor to deteriorate or produce a white blur effect in photographs.

Turn the product off before disconnecting the charging AC adapter: Do not unplug the product while it is on or while images are being recorded or deleted. Forcibly cutting power in these circumstances could result in loss of data or in damage to product memory or internal circuitry.

**The monitor**: The monitor is constructed with extremely high precision: at least 99,99% of pixels are effective, with no more than 0.01% being missing or defective. Hence, while the monitor may contain pixels that are always lit (white, red, blue, or green) or always off (black), this is not a malfunction and has no effect on images recorded with the device.

Images in the monitor may be difficult to see in a bright light.

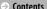

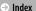

Do not apply pressure to the monitor, as this could cause damage or malfunction. Dust or lint on the displays can be removed with a blower. Stains can be removed by wiping lightly with a soft cloth or chamois leather. Should the monitor break. care should be taken to avoid injury from broken glass and to prevent liquid crystal from the display touching the skin or entering the eyes and mouth.

# ■ The Camera Battery and Charging AC Adapter

Do not use the camera at ambient temperatures below 0 °C (32 °F) or above 40 °C (104 °F); failure to observe this precaution could damage the camera battery or impair its performance. Battery capacity may be reduced at camera temperatures from 45 °C (113 °F) to 60 °C (140 °F).

Turning the camera on and off repeatedly when the battery is fully discharged will shorten battery life. If the camera battery is fully discharged, recharge the camera before use.

Battery capacity tends to decrease on cold days. Be sure the camera is fully charged before taking photographs outside in cold weather and keep the camera warm. Some of the capacity lost to cold may be regained when the camera warms again.

If the camera will not be used for some time, run the battery flat and store the camera in a location with an ambient temperature of 15 °C to 25 °C (59 °F to 77 °F; avoid hot or extremely cold locations). Repeat this process at least once every six months.

A marked drop in the time the camera retains its charge when used at room temperature indicates that the battery requires replacement. The battery is not user-serviceable but can be replaced, for a fee, by a Nikon-authorized service representative.

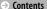

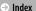

**Charging:** The camera is equipped with a built-in rechargeable Li-ion battery which is not charged at shipment; before use, charge the camera using the supplied charging AC adapter (QQ 2). Charge at ambient temperatures between 5 °C (41 °F) and 35 °C (95 °F); at temperatures below 0 °C (32 °F) or above 60 °C (140 °F), the camera will not charge. Attempting to charge the camera while its internal temperature is elevated will impair performance, and the camera may not charge or charge only partially. Wait for the camera to cool before charging.

Continuing to charge the camera after it is fully charged can impair battery performance.

The temperature of the camera may rise during charging, but this does not indicate a malfunction

The charging AC adapter: Use the EH-70P with compatible devices only. Do not attempt to charge the camera with other AC or USB-AC adapters. Failure to observe this precaution could damage the camera or cause it to overheat

The EH-70P is for use in the country of purchase. Before visiting other countries, contact your travel agent for information on plug adapters.

#### **II** Memory

Memory cards can not be used.

Formatting camera memory permanently deletes all data it contains. Be sure to copy any pictures or other data you wish to keep to a computer prior to formatting.

Do not turn the camera off or disconnect the charging AC adapter while memory is being formatted, images are being recorded or deleted, or data are being copied to a computer. Failure to observe this precaution could result in loss of data or damage to the camera.

#### **II** Disposal

Contact a Nikon-authorized service representative for information on disposing of Nikon cameras with built-in batteries. Before disposing of the camera, be sure to delete all image data from the camera as described on page vii.

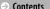

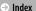

# Cleaning and Storage

#### **II** Cleaning

Lens: Avoid touching the glass with your fingers. Remove dust or lint with a blower (typically a small device with a rubber bulb on one end, which is pumped to produce a stream of air from the other). To remove fingerprints and other stains, wipe the lens with a soft cloth, working in a spiral from the center outward and applying lens cleaner (available from third-party suppliers) to the cloth if required.

Monitor: Remove dust or lint with a blower. To remove fingerprints and other stains, use a soft, dry cloth, being careful not to apply pressure.

**Body**: Use a blower to remove dust and lint, then wipe gently with a soft, dry cloth. After using the camera at the beach or seaside, use a cloth lightly dampened in fresh water to wipe off any sand or salt and then dry the camera thoroughly.

Do not use alcohol, thinner, or other volatile chemicals.

**Important**: Dust or other foreign matter inside the camera may cause damage not covered under warranty.

#### **Storage**

Do not store the camera next to equipment that produces strong electromagnetic fields (such as televisions or radios) or in locations that are poorly ventilated, subject to humidities over 60%, or exposed to temperatures above 50 °C (122 °F) or below -10 °C (14 °F).

To prevent mold or mildew, take the camera out of storage at least once a month, turn it on, and release the shutter a few times before putting the camera away again.

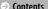

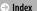

# Troubleshooting

If the camera fails to function as expected, check this list of common problems before consulting your retailer or Nikon representative.

## **■■** Battery/Display/Setup

| Problem                                                  | Cause/solution                                                                                                    |                           |
|----------------------------------------------------------|----------------------------------------------------------------------------------------------------|---------------------------|
| The camera is on but does not respond.                   | Wait for recording to end. If the problem persists, turn the camera off. If the camera does not turn off, press the reset button using a pointed object ( $\square$ 5). Note that although any data currently being recorded will be lost, data that have already been recorded will not be affected by pressing the reset button.                                                                                                    | _                         |
| The camera does not charge.                              | Confirm that the charging AC adapter is connected and plugged in.                                                                                                    | 2                         |
| The camera does not charge when connected to a computer. | Confirm that:  • Auto is selected for Charge by computer in the setup menu,  • the USB cable is connected,  • the camera is on, and  • the computer is on and not in sleep mode (while the computer is in sleep mode, the camera will run on battery power until turned off).  Note that the charging AC adapter must be used the first time the camera is charged or when charging the camera after the clock has been re-initialized; if the clock is not set, the camera will not charge when connected to a computer. Depending on specifications or | 71<br>53<br>72<br>72<br>2 |
| The camera does not turn on.                             | settings, some computers may not supply power to the camera even when the clock is set. The battery is exhausted.                                                                                                    | 2, 11                     |

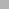

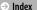

| Shoot                                    | View                                                                                                    | Connect                                                                                                    | The Setup Menu | Technical N | lotes |  |
|------------------------------------------|----------------------------------------------------------------------------------------------------|----------------------------------------------------------------------------------------------------|----------------|-------------|-------|--|
| Problem                                  |                                                                                                    | Cause/solution                                                                                                    |                |             |       |  |
| The camera turns off unexpectedly.       | • The camera's interr<br>• The USB cable was                                                                                                    | <ul> <li>The camera is cold.</li> <li>The camera's internal temperature is elevated. Wait for the camera to cool.</li> <li>The USB cable was disconnected while the camera was connected to a computer or printer. Reconnect the USB cable.</li> </ul>                                                                                           |                |             |       |  |
| The monitor is blank.                    |                                                                                                    | The camera is off.  The camera is in sleep mode. Press the shutter-release button halfway.  The camera is connected to a computer or TV.                                                                                                    |                |             |       |  |
| The monitor is hard to read.             | The monitor is dirty.                                                                                                    | The monitor is dirty.                                                                                                    |                |             |       |  |
| The camera is warm to the touch.         |                                                                                                    | The temperature of the camera may rise if it is used for extended periods or in warm environments. This is normal and does not indicate a malfunction.                                                                                                    |                |             |       |  |
| The date and time are incorrect.         | household timepie<br>• Photos taken while                                                                                                    | <ul> <li>Check that the clock is set correctly. Note that the camera clock is less accurate than most household timepieces and must periodically be reset.</li> <li>Photos taken while the "clock not set" icon flashes in the display have a time stamp of "00/00/0000 00:00", while movies have a time stamp of "01/01/2013 00:00".</li> </ul> |                |             |       |  |
| The camera prompts you to set the clock. | The clock battery is e                                                                                                    | The clock battery is exhausted and settings have been reset.                                                                                                    |                |             |       |  |
| Camera settings are reset.               |                                                                                                    |                                                                                                    |                |             |       |  |
| The camera is noisy.                     | The sound of the camera focusing may be audible in some circumstances, for example when the camera is used for <b>W</b> (close-ups) in <b>Scene auto selector</b> mode or when movies are recorded with <b>Full-time AF</b> selected for <b>Autofocus mode</b> . |                                                                                                    |                |             |       |  |

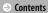

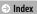

Shoot The Setup Menu Technical Notes

# **II** Shooting

| Problem                        | Cause/solution                                                                       |         |
|--------------------------------|--------------------------------------------------------------------------------------|---------|
|                                | Pictures or menus are displayed: Press the shutter-release button to exit.           | 9       |
|                                | • The battery is exhausted.                                                          | 2, 11   |
| No pictures can be taken.      | The flash indicator flashes: The flash is charging.                                  | 20      |
|                                | • Maximum file number reached. Copy any pictures you want to keep to a computer and  | 68      |
|                                | format memory.                                                                       |         |
| Shooting not available.        | Disconnect all cables.                                                               | 53, 54, |
| SHOOTING HOT available.        |                                                                                      | 59      |
| Pictures are out of focus.     | • The subject is too close to the camera.                                            | 87      |
| rictules are out of focus.     | • The camera is unable to focus. Refocus or turn the camera off and then on again.   | 5, 13   |
| Pictures are blurred.          | • Turn the flash on.                                                                 | 20      |
| Pictures are blurred.          | • Steady the camera using a bean bag or other similar object and use the self-timer. | 19      |
| Bright spots appear in         | The flash is reflecting from dust in the air. Turn the flash off.                    | 20      |
| pictures taken with the flash. |                                                                                      |         |
|                                | • The flash is off.                                                                  | 20      |
| The flash does not fire.       | The camera is in movie mode.                                                         | -       |
|                                | • Hand-held night scene or Backlit scene HDR is chosen for Scene selection.          | 22      |

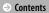

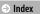

| Shoot                                                  | View                                                                                                    | Connect          | The Setup Menu              | Technical N         | otes          |  |
|--------------------------------------------------------|----------------------------------------------------------------------------------------------------|------------------|-----------------------------|---------------------|---------------|--|
| Problem                                                |                                                                                                    | Cause/solution   |                             |                     |               |  |
| The shutter is silent.                                 | <ul><li>Off is selected for \$ <ul><li>The camera is in mo</li><li>The speaker is cove</li></ul></li></ul>                                                |                  | etup menu.                  |                     | 67<br>15<br>5 |  |
| The AF-assist illuminator does not light.              | The AF-assist illumina the subject in the fram                                                                                                    | , , ,            | ng on shooting conditions o | r the position of   | 13            |  |
| Pictures are smudged.                                  | The lens is dirty. Clear                                                                                                    | n the lens.      |                             |                     | 79            |  |
| Image "noise" appears in photos.                       | "Noise" (bright spots, randomly-spaced bright pixels, fog, or lines) may appear when the subject is poorly lit. Use the flash.                            |                  |                             | 20                  |               |  |
| Pictures are dark.                                     | • The flash window is obstructed. • The subject is too far away or backlit.                                                                               |                  |                             | 20<br>9<br>88<br>23 |               |  |
| Pictures are too bright.                               | Exposure compensat                                                                                                    | ion is too high. |                             |                     | 23            |  |
| Red-eye reduction is applied to areas with no red-eye. | Red-eye reduction may in very rare cases be applied to areas with no red-eye.                                                                             |                  |                             | 21                  |               |  |
| Recording is slow.                                     | The camera is processing images to reduce noise or red-eye or to combine exposures taken using <b>Hand-held night scene</b> or <b>Backlit scene HDR</b> . |                  |                             |                     |               |  |
| Ringed bands or rainbow stripes appear in photos.      | The sun or other very bright light source is in the frame. Recompose the picture with the light source not in the frame or in another position.           |                  |                             |                     |               |  |

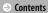

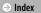

Shoot The Setup Menu **Technical Notes** 

# **II** Playback

| Problem                                                                                                    | Cause/solution                                                                                                    |                    |
|----------------------------------------------------------------------------------------------------|----------------------------------------------------------------------------------------------------|--------------------|
| Playback zoom is not available.                                                                                                    | Playback zoom is not available with movies.                                                                                                    | _                  |
| Filter effects are not available.                                                                                                    | Confirm that the picture conforms to the requirements on page 47; note that filter effects are not available with movies.                                                                                                    | 47                 |
| Pictures are not displayed on TV.                                                                                                    | The wrong <b>Video mode</b> is selected. The camera contains no pictures.                                                                                                    | 70<br>—            |
| Nikon Transfer 2 does not start when the camera is connected to a computer.  The PictBridge dialog is not displayed when the camera is | <ul> <li>The camera is off.</li> <li>The camera battery is exhausted.</li> <li>The USB cable is not correctly connected or the computer has not detected the camera.</li> <li>The computer does not satisfy the system requirements for ViewNX 2.</li> <li>For more information, see the online help for ViewNX 2 (  53).</li> <li>If Auto is selected for Charge by computer, select Off and reconnect the camera.</li> </ul> | 5<br>11<br>53<br>— |
| connected to a printer.  No pictures available for printing.                                                                           | The camera contains no pictures.                                                                                                    | <u> </u>           |
| Pictures do not print at the selected page size.                                                                                       | The printer does not support the page size selected with the camera or uses automatic page size selection. Use printer controls to choose the page size.                                                                                                    |                    |

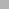

# **Error Messages**

This section provides tips on what to do when the following messages are displayed.

| Message                                          | Cause/solution                                                                                                    |               |
|--------------------------------------------------|----------------------------------------------------------------------------------------------------|---------------|
| The camera will turn off to prevent overheating. | The camera's internal temperature is elevated. Wait for the camera to cool.                                                                            |               |
| Out of memory.                                   | Memory is full. Choose another image mode or delete pictures after copying any you want to keep to a computer.                                         | 24, 49,<br>53 |
| Image cannot be saved.                           | An error occurred during recording or the camera has run out of file numbers. Format memory after copying any pictures you want to keep to a computer. | 68            |
| Cannot record movie.                             | Recording timed out before recording was complete.                                                                                                    | _             |
| Memory contains no images.                       | The camera contains no images. Favorites playback selected when favorites contains no images.                                                          | 41, 43        |
| File contains no image data.                     | File is corrupt.                                                                                                    | _             |
| All images are hidden.                           | No pictures of the selected type are available for display in a slide show.                                                                            | _             |
| Album is full. No further pictures can be added. | The maximum number of favorites has been reached. Remove some of the existing pictures from favorites.                                                 | 41            |

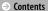

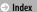

| Shoot                                | View                                                                                                    | Connect                                                                                                    | The Setup Menu              | Technical N | otes |  |
|--------------------------------------|----------------------------------------------------------------------------------------------------|----------------------------------------------------------------------------------------------------|-----------------------------|-------------|------|--|
| Message                              |                                                                                                    | Cause/solution                                                                                                    |                             |             |      |  |
| Lens error                           | A lens error has occurred. Turn the camera off and then on again. If the problem persists, press the reset button with a pointed object ( 5). If the problem still persists, contact a Nikon-authorized service representative. |                                                                                                    |                             |             |      |  |
| Communications error                 | An error occurred du                                                                                                    | ring printing. Turn the cam                                                                                                    | era off and reconnect the I | JSB cable.  | 54   |  |
| System error                         | again. If the problem                                                                                                    | An error has occurred in the camera's internal circuitry. Turn the camera off and then on again. If the problem persists, press the reset button with a pointed object ( 5). If the problem still persists, contact a Nikon-authorized service representative. |                             |             |      |  |
| Printer error: check printer status. | Tap <b>Resume</b> to con                                                                                                    | Tap <b>Resume</b> to continue printing once the problem is resolved.*                                                                                                    |                             |             |      |  |
| Printer error: check paper.          | Insert paper of the co                                                                                                    | Insert paper of the correct size* and tap <b>Resume</b> to continue printing.                                                                                                    |                             |             |      |  |
| Printer error: paper jam.            | Clear the jam * and ta                                                                                                    | Clear the jam* and tap <b>Resume</b> to continue printing.                                                                                                    |                             |             |      |  |
| Printer error: out of paper.         | Insert paper of the co                                                                                                    | Insert paper of the correct size* and tap <b>Resume</b> to continue printing.                                                                                                    |                             |             |      |  |
| Printer error: check ink.            | Check the ink supply                                                                                                    | Check the ink supply * and tap <b>Resume</b> to continue printing once the problem is resolved.                                                                                                    |                             |             |      |  |
| Printer error: out of ink.           | Replace the ink* and                                                                                                    | Replace the ink* and tap <b>Resume</b> to continue printing.                                                                                                    |                             |             |      |  |
| Printer error: file corrupt.         | The current picture is corrupt. Tap <b>Cancel</b> to end printing.                                                                                                    |                                                                                                    |                             |             | _    |  |

<sup>\*</sup> See the printer manual for more information.

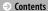

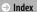

# **Specifications**

# ■■ Nikon COOLPIX SO2 Digital Camera

| Compact digital camera                                                                                                    |
|----------------------------------------------------------------------------------------------------|
| 13.2 million                                                                                                    |
| <sup>1</sup> / <sub>3.1</sub> -in. type CMOS; total pixels: approx. 14.17 million                                                                                                    |
| 3× optical zoom, NIKKOR lens                                                                                                    |
| 4.1–12.3 mm (angle of view equivalent to 30–90 mm lens in 35 mm [135] format)                                                                                                    |
| f/3.3-5.9                                                                                                    |
| 6 elements in 5 groups                                                                                                    |
| Up to 4× (angle of view equivalent to approx. 360 mm lens in 35 mm [135] format)                                                                                                    |
| Electronic VR (movies)                                                                                                    |
| Motion detection (still pictures)                                                                                                    |
| Contrast-detect AF                                                                                                    |
| <ul> <li>W: Approx. 30 cm (1 ft)-∞,</li> <li>T: Approx. 50 cm (1 ft 8 in.)-∞</li> <li>Approx. 5 cm (2 in.) -∞ (W) or approx. 50 cm (1 ft 8 in.) -∞ (T) in macro close-up mode</li> </ul> |
| Center, face priority, manual (tap to select)                                                                                                    |
|                                                                                                    |

| Monitor                   | 6.7 cm (2.7-in.), approx. 230k-dot touch screen TFT LCD with anti-reflection coating                                                 |
|---------------------------|----------------------------------------------------------------------------------------------------|
| Frame coverage (shooting) | Approx. 96% vertical and horizontal                                                                                                  |
| Frame coverage (playback) | Approx. 100% vertical and horizontal                                                                                                 |
| Storage                   |                                                                                                    |
| Medium                    | Internal memory (approx. 7.3 GB)                                                                                                    |
| File system               | DCF, Exif 2.3, DPOF-compliant                                                                                                    |
| File formats              | Still pictures: JPEG     Movies: MOV (H.264/MPEG-4 AVC with LPCM stereo sound)                                                       |
| Image size (pixels)       | • <b>13 M</b> (4160 × 3120)<br>• <b>4 M</b> (2272 × 1704)<br>• <b>2 M</b> (1600 × 1200)                                              |
| Movie frame size (pixels) | • 1080/30p (1920×1080)<br>• 720/30p (1280×720)<br>• iFrame 540/30p (960×540)<br>• H5 720/2× (1280×720)<br>• H5 1080/0.5× (1920×1080) |

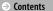

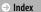

| Shoot                                                  | View                                                                               | Conne          | ect                                    | The Setup           | Menu                                                                                      | Technical Notes                                               |  |
|--------------------------------------------------------|------------------------------------------------------------------------------------|----------------|----------------------------------------|---------------------|-------------------------------------------------------------------------------------------|---------------------------------------------------------------|--|
| ISO sensitivity (standard output sensitivity) Exposure | ISO 125–1600                                                                       |                | Interface<br>Data trans<br>Video outpu | fer protocols<br>ıt | Hi-Speed<br>MTP, PTP<br>NTSC, PAL                                                         |                                                               |  |
| Metering mode                                          | Matrix, center-weighted digital zoom), spot (at 2× digiup)  Programmed auto with e | tal zoom and   | I/O termina                            | I                   | Audio video output/digital I/<br>(USB)     HDMI micro connector (Type<br>(HDMI output)    |                                                               |  |
| Exposure control Shutter                               | compensation (±2 EV in ste<br>Mechanical and CMOS el<br>shutter                    | eps of 1/3 EV) |                                        |                     | (Simplified                                                                               | ngali, Bulgarian, Chinese<br>d and Traditional), Czech,       |  |
| Speed                                                  | 1/2000 – 1 s                                                                       |                |                                        |                     | Danish, Dutch, English, Finnish,<br>French, German, Greek, Hindi,                         |                                                               |  |
| Aperture                                               | Electronically-selected <b>n</b> eutral <b>d</b> ensity (ND) filter (–2 AV)        |                | 3 ,                                    |                     | n, Indonesian, Italian,<br>Korean, Marathi,                                               |                                                               |  |
| Range                                                  | 2 positions (f/3.3 and f/6.6 [\                                                    | N])            | Supporteu                              | unguuges            | Norwegian, Persian, Polish,<br>Portuguese (European and<br>Brazilian), Romanian, Russian, |                                                               |  |
| Self-timer                                             | Approx. 10 seconds                                                                 |                |                                        |                     |                                                                                           |                                                               |  |
| Built-in flash                                         |                                                                                    |                |                                        |                     |                                                                                           | panish, Swedish, Tamil,                                       |  |
| Range (approx.; auto ISO)                              | • <b>W</b> : 0.3–1.4 m (1 ft–4 ft 7 ir<br>• <b>T</b> : 0.5–0.8 m (1 ft 8 in.–2 ft  | 7 in.)         |                                        |                     |                                                                                           | nai, Turkish, Ukrainian,                                      |  |
| Flash control                                          | TTL auto with monitor pref                                                         | lashes         | Power sour                             | ces                 | Built-in rechargeable Li-ion battery                                                      |                                                               |  |
|                                                        |                                                                                    |                | Charging ti                            | me                  |                                                                                           | h 50 min (using Charging AC<br>70P; battery fully discharged) |  |

| Battery life <sup>1</sup>                               |                                                                                                    |    |
|---------------------------------------------------------|----------------------------------------------------------------------------------------------------|----|
| Still pictures                                          | Approx. 210 (with built-in battery)                                                                     |    |
| Movies (actual battery life for recording) <sup>2</sup> | Approx. 1 h 15 min (with built-in battery)                                                              |    |
| Dimensions (W $\times$ H $\times$ D)                    | Approx. $77.1 \times 51.3 \times 17$ . $(3.1 \times 2.1 \times 0.7 \text{ in.})$ , excludir projections |    |
| Weight                                                  | Approx. 100 g (3.6 oz)                                                                                  |    |
| Operating environment                                   |                                                                                                    |    |
| Temperature                                             | 0 °C-40 °C (32 °F-104 °F)                                                                               |    |
| Humidity                                                | 85% or less (no condensation                                                                            | i) |
|                                                         |                                                                                                    |    |

Unless otherwise stated, all figures assume a fully-charged battery and an ambient temperature of 23  $\pm$ 3 °C (73.4  $\pm$ 5.4 °F) as specified by the Camera and Imaging Products Association (CIPA).

- 1 Battery endurance varies with use, the interval between shots, and the length of time menus and images are displayed.
- 2 Individual movie files can not exceed 29 minutes in length or 4 GB in size. Recording may end before this limit is reached if camera temperature becomes elevated.

## ■ Charging AC Adapter EH-70P

| Rated input                          | AC 100–240 V, 50/60 Hz, 0.07–0.044 A                                              |
|--------------------------------------|-----------------------------------------------------------------------------------|
| Rated output                         | DC 5.0 V, 550 mA                                                                  |
| Operating temperature                | 0 °C-40 °C (32 °F-104 °F)                                                         |
| Dimensions (W $\times$ H $\times$ D) | Approx. $55 \times 22 \times 54$ mm (2.2 × 0.9 × 2.2 in.), excluding plug adapter |
| Weight                               | Approx. 47 g (1.7 oz), excluding plug<br>adapter                                  |

#### **II** Optional Accessories

| Audio/video cables | EG-CP16               |
|--------------------|-----------------------|
| Styluses           | TP-1                  |
| Cases              | CS-CP4-1 (with strap) |

Availability may vary with country or region. See our website or brochures for the latest information

Specifications subject to change without notice. Nikon will not be held liable for damages that may result from any errors this manual may contain.

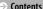

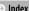

**Technical Notes** 

View Connect **Technical Notes** 

#### ■■ AVC Patent Portfolio License

This product is licensed under the AVC patent portfolio license for the personal and non-commercial use of a consumer to (i) encode video in compliance with the AVC standard ("AVC video") and/or (ii) decode AVC video that was encoded by a consumer engaged in a personal and non-commercial activity and/or was obtained from a video provider licensed to provide AVC video. No license is granted or shall be implied for any other use. Additional information may be obtained from MPEG LA, L. L. C. See http://www.mpegla.com

## **■■** FreeType License (FreeType2)

Portions of this software are copyright © 2013 The FreeType Project (http://www.freetvpe.org). All rights reserved.

#### ■■ MIT License (HarfBuzz)

Portions of this software are copyright © 2013 The HarfBuzz Project (http://www.freedesktop.org/wiki/Software/HarfBuzz). All rights reserved.

#### ■ Trademark Information

The iFrame logo and symbol are trademarks and Macintosh, Mac OS, and QuickTime registered trademarks of Apple Inc. in the United States and/or other countries, Microsoft, Windows, and Windows Vista are either registered trademarks, or trademarks of Microsoft Corporation in the United States and/or other countries. The PictBridge logo is a trademark. Adobe and Acrobat are registered trademarks of Adobe Systems Inc. HDMI, the HDMI logo and High-Definition Multimedia Interface are trademarks or registered trademarks of HDMI Licensing LLC.

#### HOMI

All other trade names mentioned in this manual or the other documentation provided with your Nikon product are trademarks or registered trademarks of their respective holders.

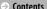

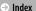

# Index

| Symbols                                 |
|-----------------------------------------|
| <b>★</b> (HOME)7, 62                    |
| (photo/shooting)8                       |
| ▶ (playback)35                          |
| 🔭 (movie)15, 36                         |
| <b>♀</b> (setup)61                      |
| (view favorites)43                      |
| (list by date)44                        |
| ★ (favorites)41                         |
| (delete)49                              |
| <u>Q</u> (playback zoom)39              |
| (thumbnail playback)40                  |
| <u> </u>                                |
| A/V cable59                             |
| Auto flash20                            |
|                                         |
| Autofocus13, 18, 28                     |
| Autofocus13, 18, 28<br>Autofocus mode28 |
|                                         |
| Autofocus mode28                        |
| Autofocus mode28  Backlit scene HDR22   |
| Autofocus mode                          |
| Autofocus mode28  Backlit scene HDR22   |
| Autofocus mode                          |

| Charging AC adapter   | 6.14, 2 |
|-----------------------|---------|
| Date and time         |         |
| Date format           |         |
| Daylight saving time  |         |
| Delete                |         |
| Digital zoom          |         |
| _                     |         |
| DPOF                  |         |
| Drag                  |         |
| Drag and drop         |         |
| <u> </u>              |         |
| Exposure compensation | 2       |
| F                     |         |
| Face detection        | 11. 13  |
| Favorites             | ,       |
| File names            |         |
| Filter effects        |         |
| 1 1101 011000         |         |

| Firmware version         | .74  |
|--------------------------|------|
| Fisheye                  | .48  |
| Flash mode               | .20  |
| Focus                    | 9    |
| Focus area               | 11   |
| Format memory            | .68  |
| Full-frame playback      | .35  |
| Full-time AF             | 28   |
| ł                        |      |
| Hand-held night scene    | 22   |
| HDMI cable               |      |
| HDMI micro connector     |      |
| (Type D)5,               | 59   |
| High key                 | 27   |
| High speed movie29, 30,  | , 32 |
| High-contrast monochrome | 27   |
| HOME display7,           | 62   |
| HS movie29, 30,          | , 32 |
| ·r                       |      |
| iFrame                   |      |
| Image mode               |      |
| Image size               | .24  |
| JPG                      | .75  |
|                          |      |

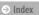

Zoom out......9

No reproduction in any form of this manual, in whole or in part (except for brief quotation in critical articles or reviews), may be made without written authorization from NIKON CORPORATION.